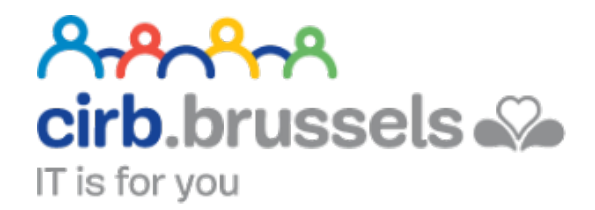

# **MANUEL D'UTILISATION IT'SME – CARTE D'IDENTITÉ ÉLECTONIQUE**

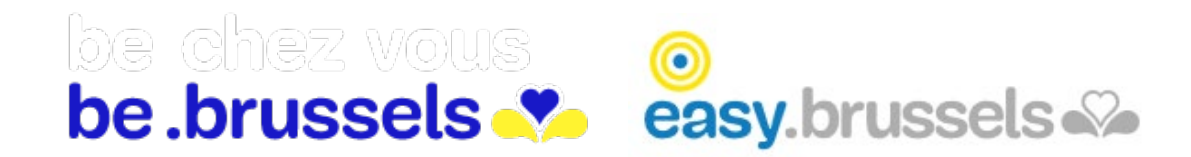

## TABLE DES MATIERES

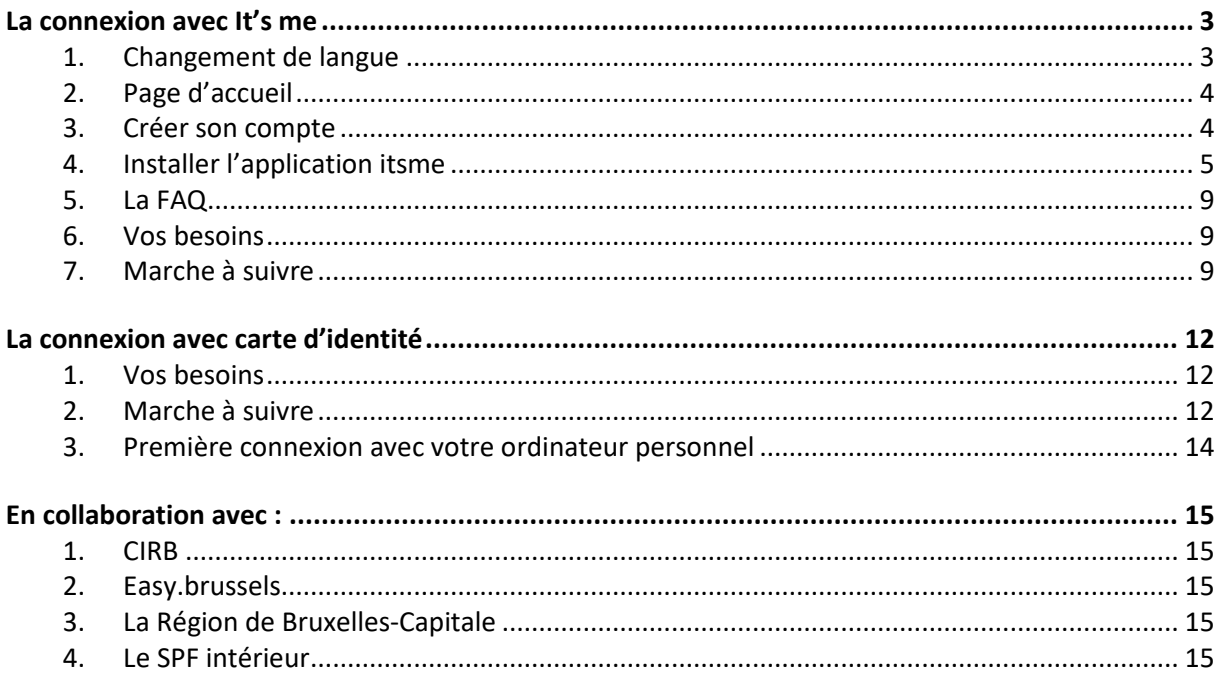

<span id="page-2-0"></span>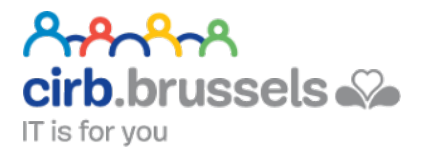

## LA CONNEXION AVEC IT'S ME

### <https://www.itsme.be/fr/>

Confirmez vos paiements en ligne ou identifiez-vous auprès des services publics sans votre lecteur de carte.

#### <span id="page-2-1"></span>1. Changement de langue

Dès la première fenêtre, un choix vous est proposé :

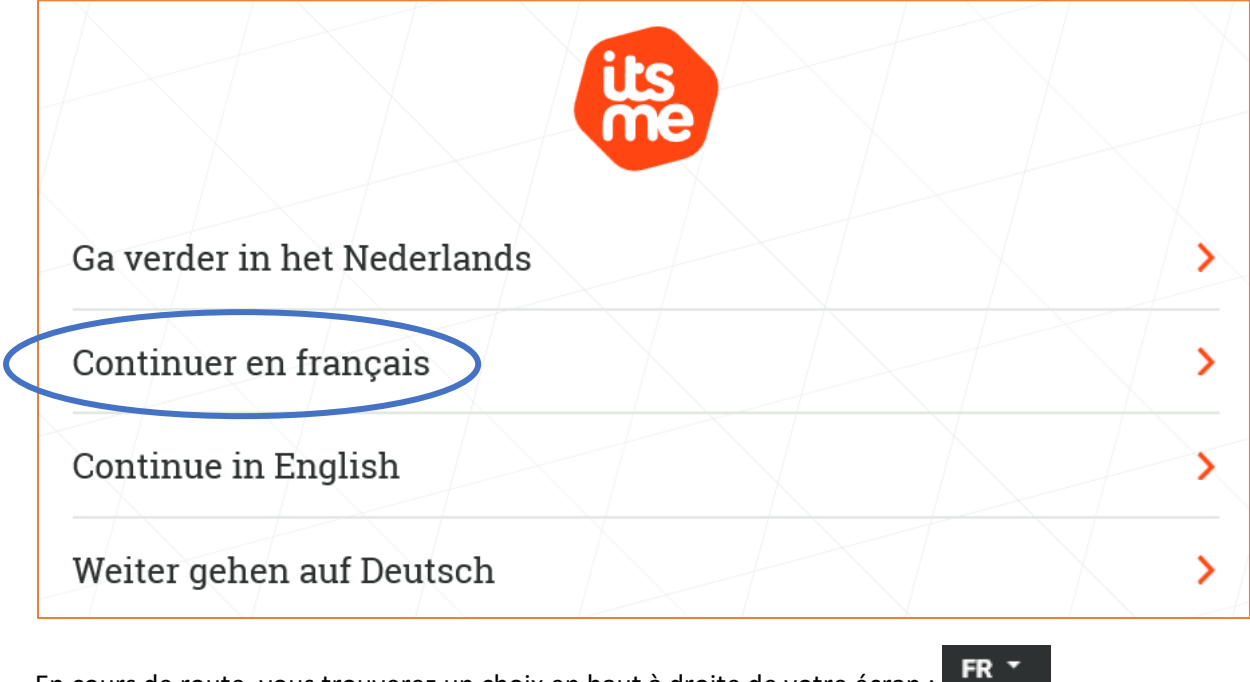

En cours de route, vous trouverez un choix en haut à droite de votre écran :

#### <span id="page-3-0"></span>2. Page d'accueil

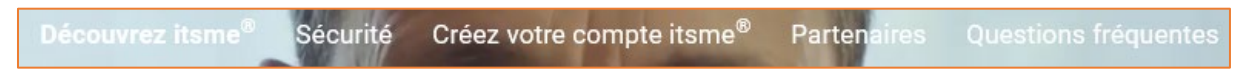

Vous arrivez sur la page d'accueil « Découvrez itsme ».

Vous pourrez apprendre à télécharger l'application pour SmartPhone, apprendre à créer votre compte, en apprendre un peu plus sur « itsme »….

#### <span id="page-3-1"></span>3. Créer son compte

Via le bouton « Créez votre compte itsme » en haut de votre écran :

Sécurité Créez votre compte itsme® Partenaires Questions fréquentes

Une petite vidéo vous montrera comment faire :

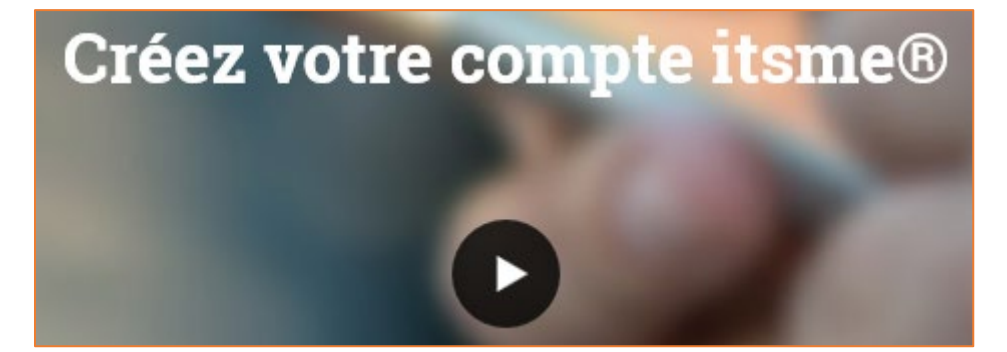

Si vous regardez la vidéo, une fois celle-ci terminée, je vous conseille de cliquer sur la croix en haut à droite de celle-ci.

Si vous ne regardez pas la vidéo, descendez dans votre page, on vous parle de vos besoins pour une inscription efficace :

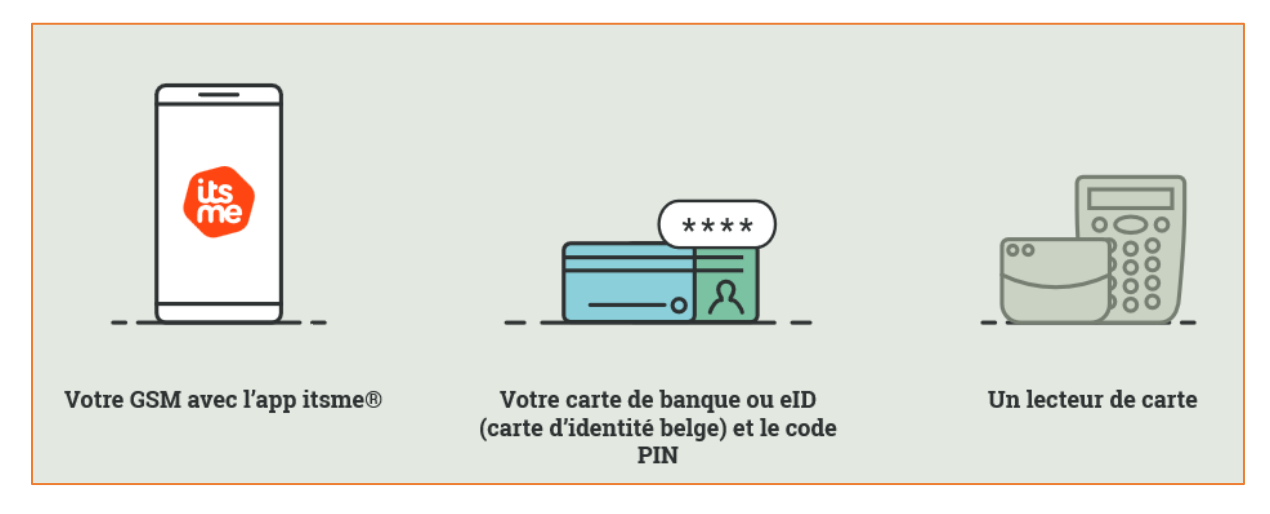

#### <span id="page-4-0"></span>4. Installer l'application itsme

Avant d'utiliser l'application, vous devez dans un premier temps l'installer dans votre GSM :

1. Prenez votre GSM en main

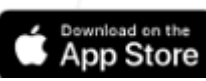

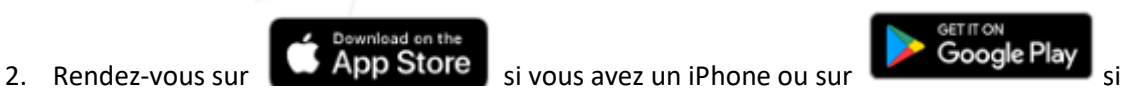

- a. Lancez une recherche avec le mot « itsme » :
- b. Installez l'application

vous avez un appareil Android

- 3. Ouvrez l'application
	- a. Bienvenue sur itsme, appuyez sur « continuer » :

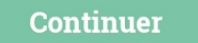

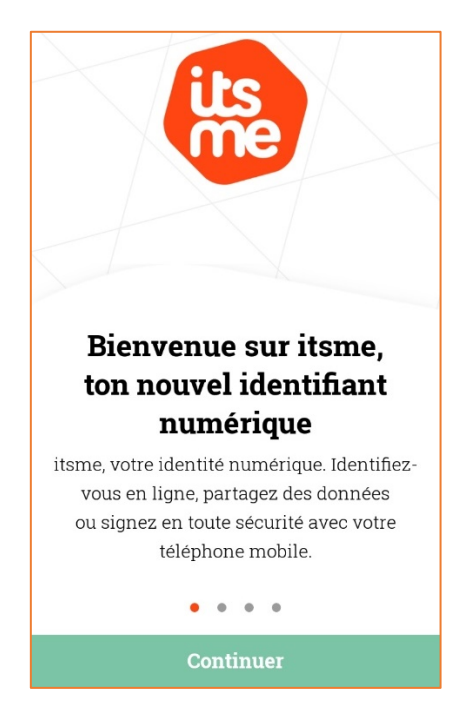

- b. Acceptez les conditions en cochant les deux cases + appuyez sur « continuer »
- c. Entrez votre numéro de téléphone sans le « 0 » devant + appuyez sur « continuer »

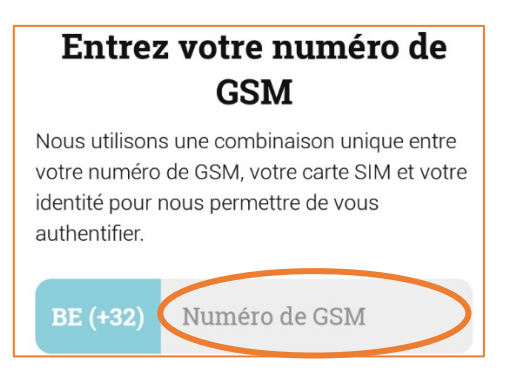

4. Liez votre identité à votre banque en cliquant sur le nom de votre banque + appuyez sur « continuer »

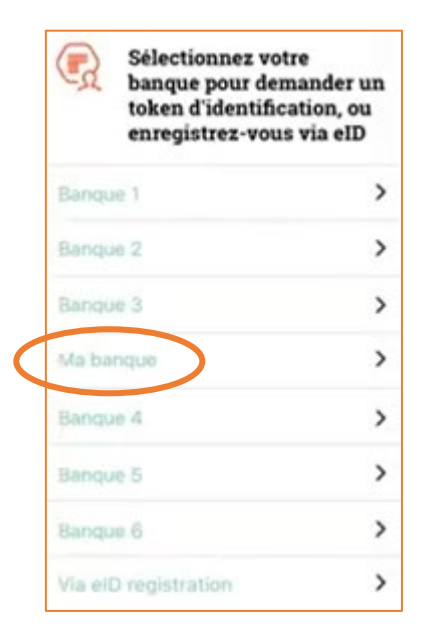

a. 2 messages/pop-up s'ouvre, appuyez sur « Continuer » pour ce qui est du 1<sup>er</sup> message

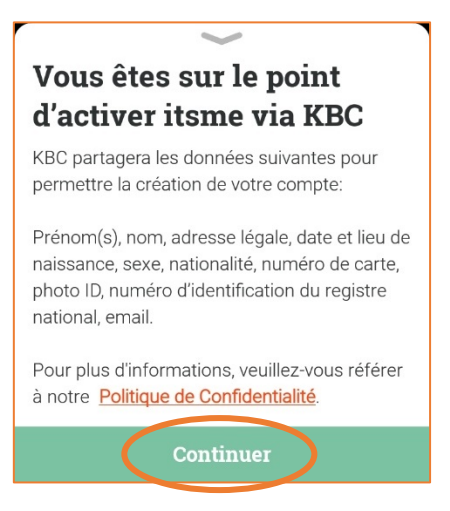

Appuyez sur « OK » pour ce qui est du 2<sup>e</sup> message

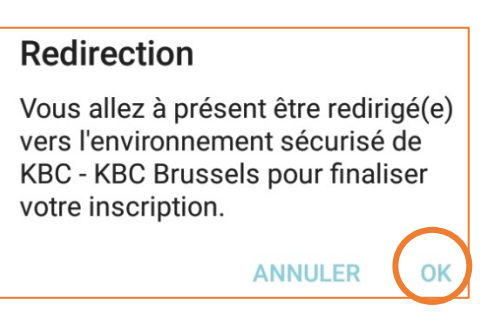

b. Si vous avez une App bancaire déjà installée, vous êtes redirigé automatiquement vers le site de votre banque. Appuyez sur « Ouvrir ».

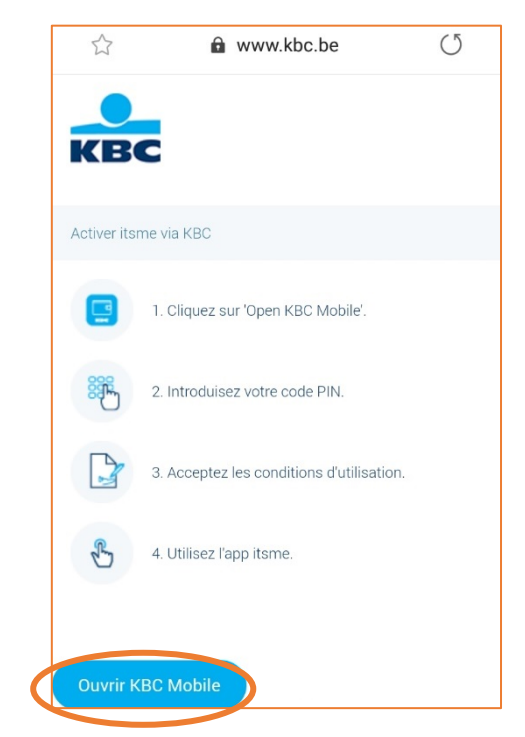

- c. Depuis l'App de votre banque, entrez le code d'activation de votre banque
- d. Cochez la case et appuyez sur « J'accepte »
- e. Entrez à nouveau votre code d'activation bancaire
- f. Cliquez sur « Finalisez l'activation »
- 5. Vous recevrez immédiatement un code d'activation à 5 chiffres par sms à entrer dans votre gsm comme code d'activation

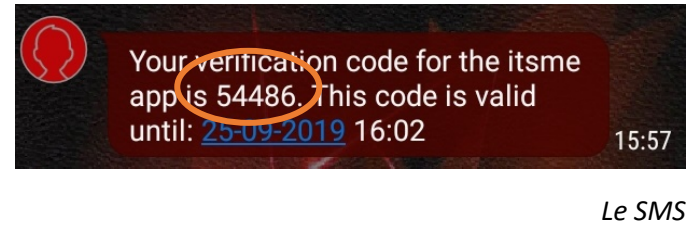

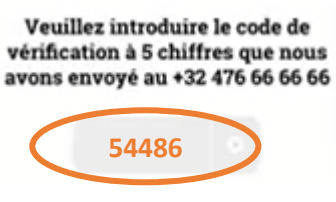

*Le Code d'activation*

a. Choisissez un nouveau code à 5 chiffres pour votre compte itsme

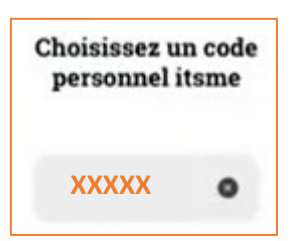

b. Entrez ce code à nouveau

6. Vous y êtes

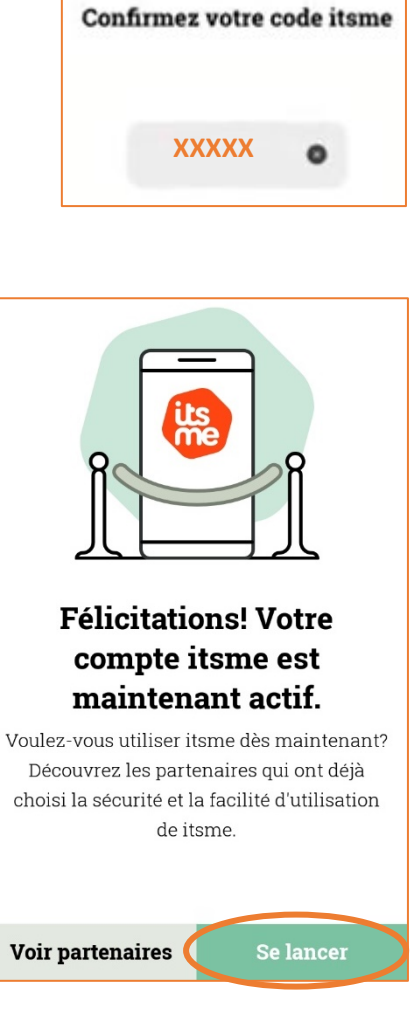

**4b. Si ce n'est pas le cas, si vous n'avez pas une App bancaire déjà installée vous allez devoir utiliser votre digipass :**

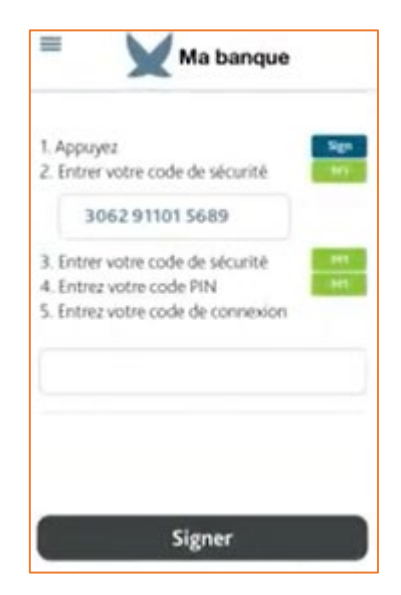

#### <span id="page-8-0"></span>5. La FAQ

La Foire aux questions se trouve en haut de votre écran dans :

Vous y trouverez d'ailleurs une petite vidéo vous expliquant à quoi vous servira itsme.

Si la FAQ ne suffit pas à répondre à vos questions :

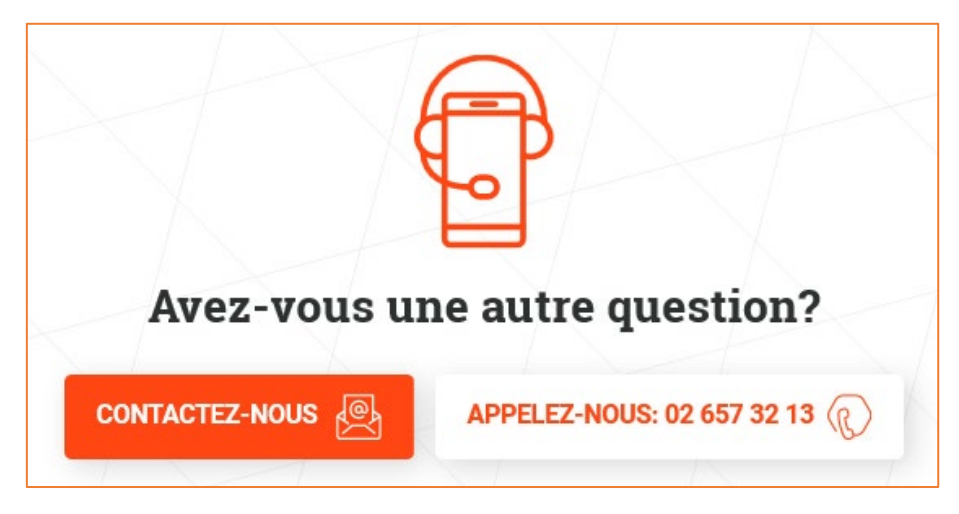

#### <span id="page-8-1"></span>6. Vos besoins

Pour vous connecter via itsme, vous aurez besoin :

• De votre gsm avec le programme itsme préalablement installé

#### <span id="page-8-2"></span>7. Marche à suivre

#### Oui, et après ?

Lorsque vous vous connecterez à un site comme « Ma Santé » qui est un site gouvernemental où vous devez introduire des codes de reconnaissance, vous pourrez facilement entrer grâce à Itsme. Vous n'aurez plus besoin de votre carte d'identité.

Exemple « Ma Santé » :

1. Allez sur le site de « Ma Santé » par exemple et cliquez sur « se connecter » :

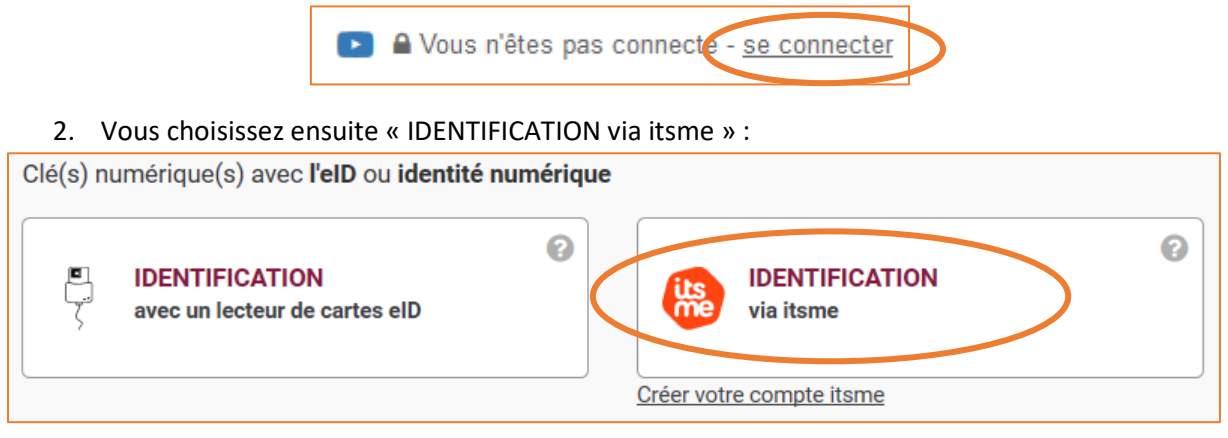

3. Vous cliquez juste après le « 4 » et insérez votre numéro de gsm sans espace + Cliquez sur « envoyer »

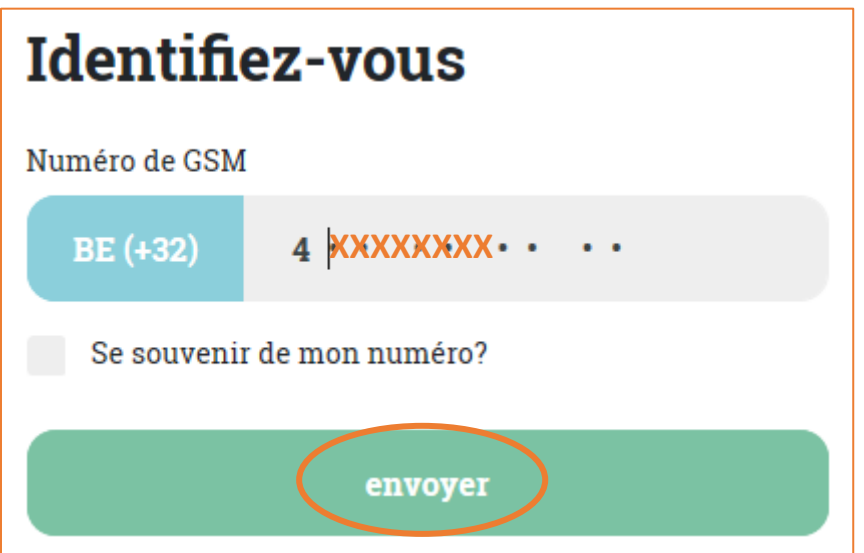

## Prouvez que c'est vous

Une action est en attente dans votre app itsme®.

**Attention au temps. Vous avez 3 minutes pour vous identifier via Itsme :**

2:54 avant qu'il ne soit trop tard

- 4. Vous ouvrez dans votre gsm, votre application Itsme tout en gardant le site « Ma Santé » ouvert sur votre ordinateur
- 5. Après un peu de temps, l'application vous proposera de vous « Identifier ». Appuyez sur « S'identifier » :

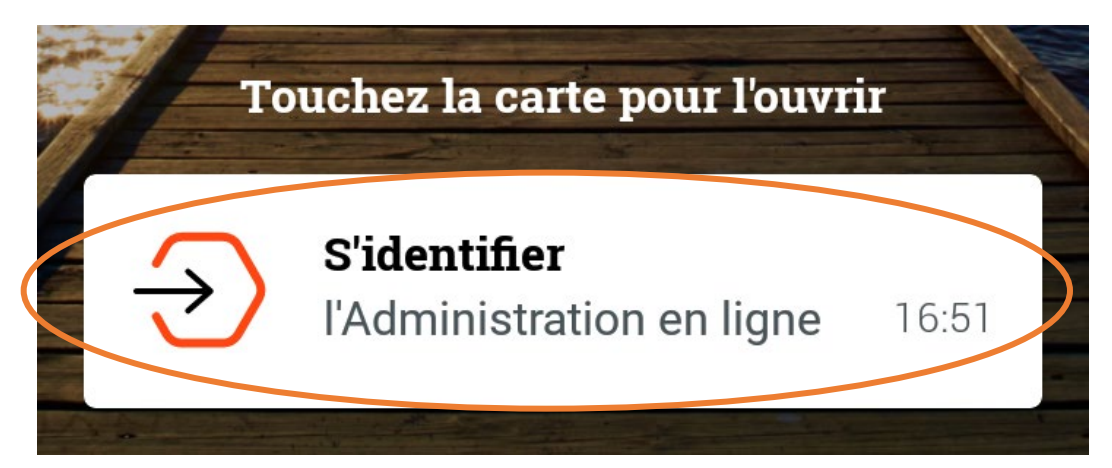

6. Vous appuyez sur « confirmer » :

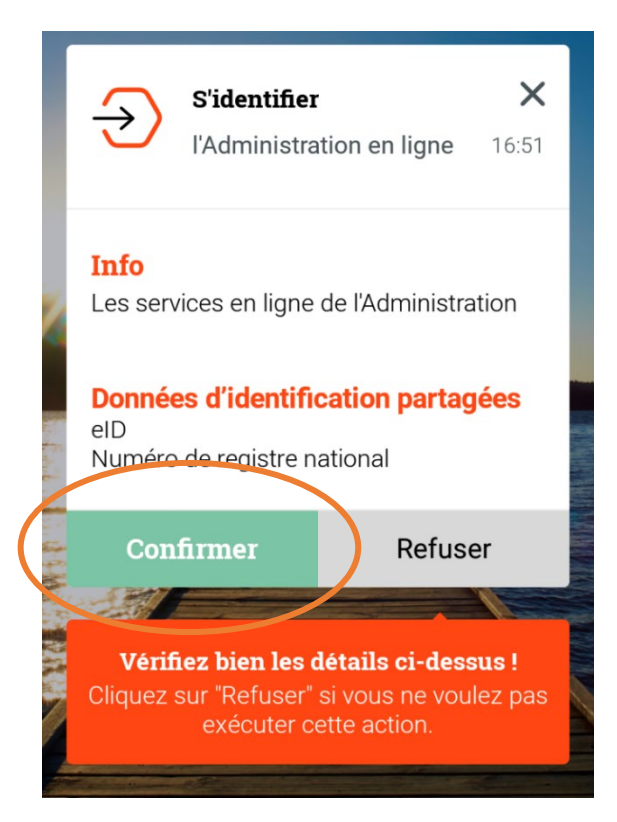

7. Vous entrez votre code Itsme à 5 chiffres puis, appuyez sur « ok » :

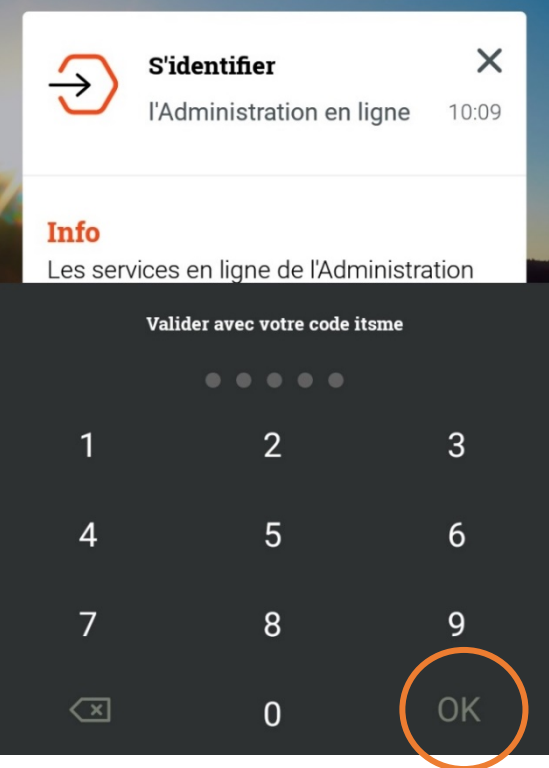

**Vous pouvez laisser votre GSM de côté car vous serez redirigé et connecté sur votre site Internet comme celui de « Ma Santé ».**

<span id="page-11-0"></span>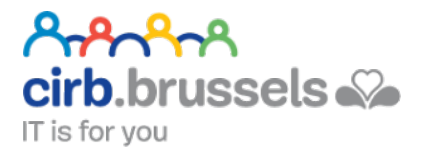

## LA CONNEXION AVEC CARTE D'IDENTITÉ

Confirmez vos paiements en ligne ou identifiez-vous auprès des services publics avec votre lecteur de carte.

#### <span id="page-11-1"></span>1. Vos besoins

Pour vous connecter via votre carte d'identité, vous aurez besoin :

- d'une carte eID « IDentité Électronique »
	- o carte d'identité électronique pour les Belges de plus de 12 ans
	- o Kids-ID, pour les Belges de moins de 12 ans
	- o carte électronique pour les étrangers
- d'un lecteur de cartes
- de votre code PIN (reçu avec votre carte d'identité)
- d'un ordinateur pourvu du logiciel eID

#### <span id="page-11-2"></span>2. Marche à suivre

Lorsque vous vous connecterez à un site comme « Ma Santé » qui est un site gouvernemental où vous devez introduire des codes de reconnaissance, vous pourrez facilement entrer grâce à votre carte d'identité.

Comment procéder :

1. Vérifiez que votre lecteur de carte d'identité est bien connecté à votre ordinateur

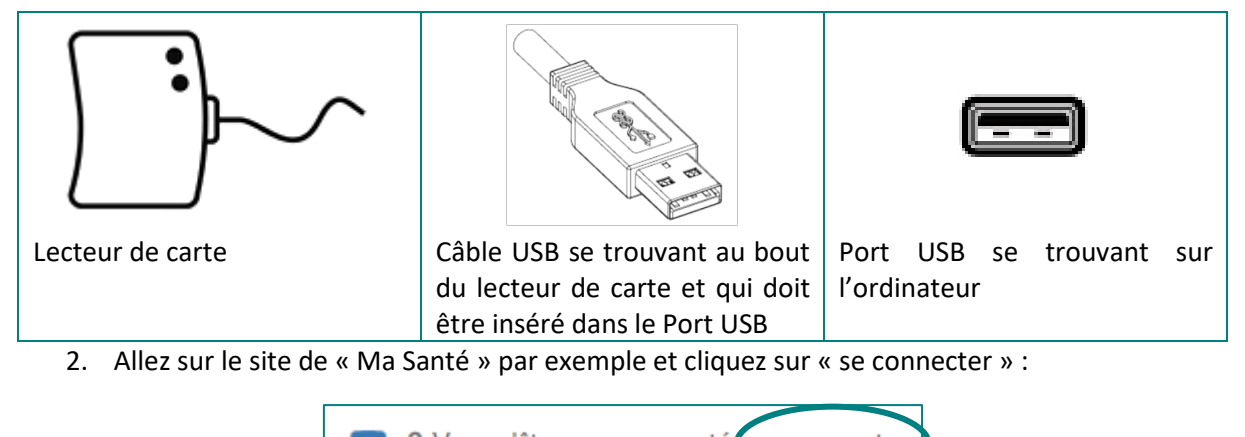

A Vous n'êtes pas connecté se connecte

3. Vous choisissez ensuite « IDENTIFICATION avec un lecteur de cartes eID » :

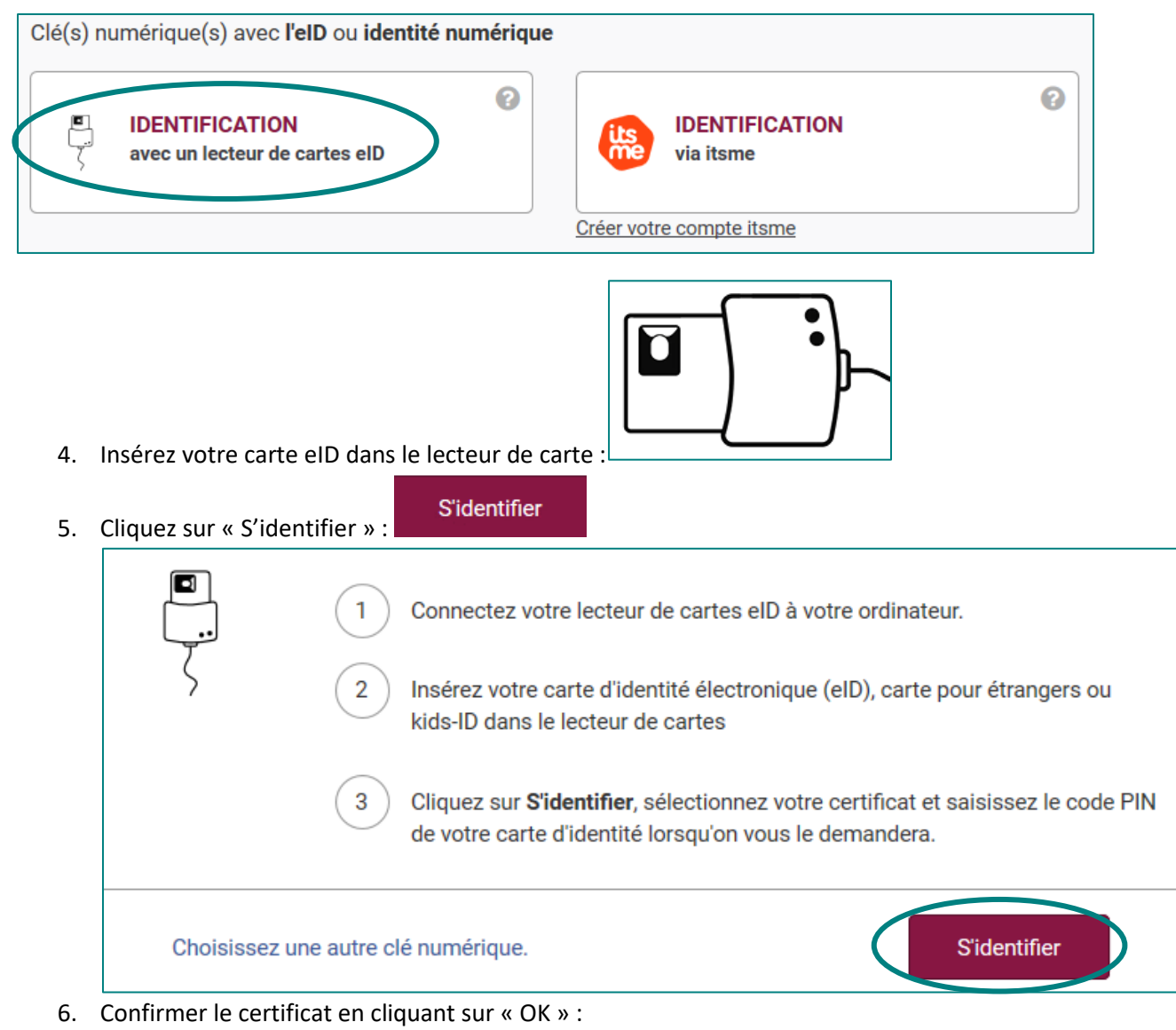

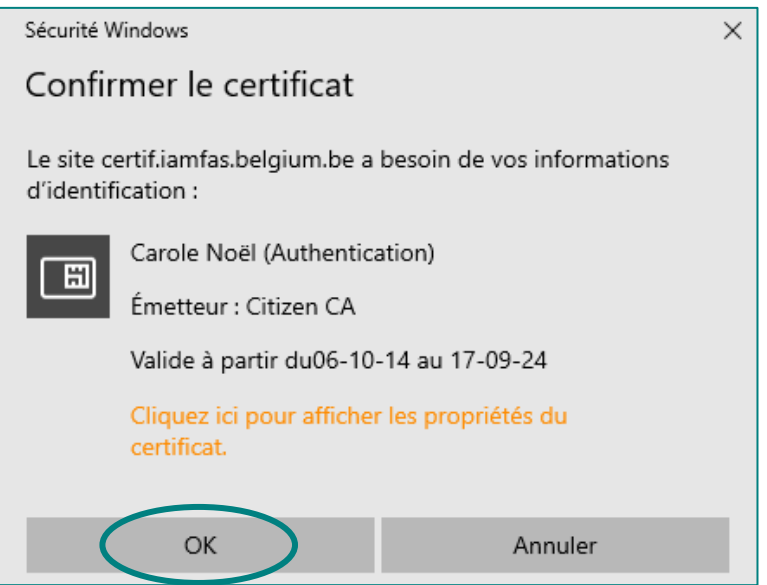

7. Insérez votre code PIN et cliquez sur « OK » :

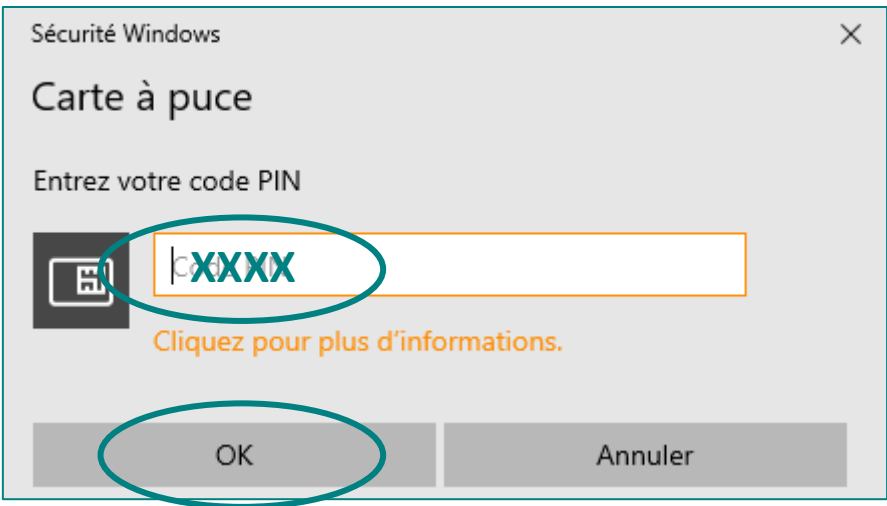

Vous voilà connecté sur votre site Internet, ici « Ma Santé ».

#### <span id="page-13-0"></span>3. Première connexion avec votre ordinateur personnel

Pour votre première connexion avec carte d'identité, vous allez devoir vous rentre sur le site « <https://eid.belgium.be/fr> » et installer le programme eID sur votre ordinateur. Une fois le programme installé, il le restera pour les prochaines fois.

Installer le programme :

- 1. Rendez-vous à l'adresse internet :<https://eid.belgium.be/fr>
- 2. Une fenêtre/pop-up, s'ouvre. Cliquez sur « Accepter et télécharger » :

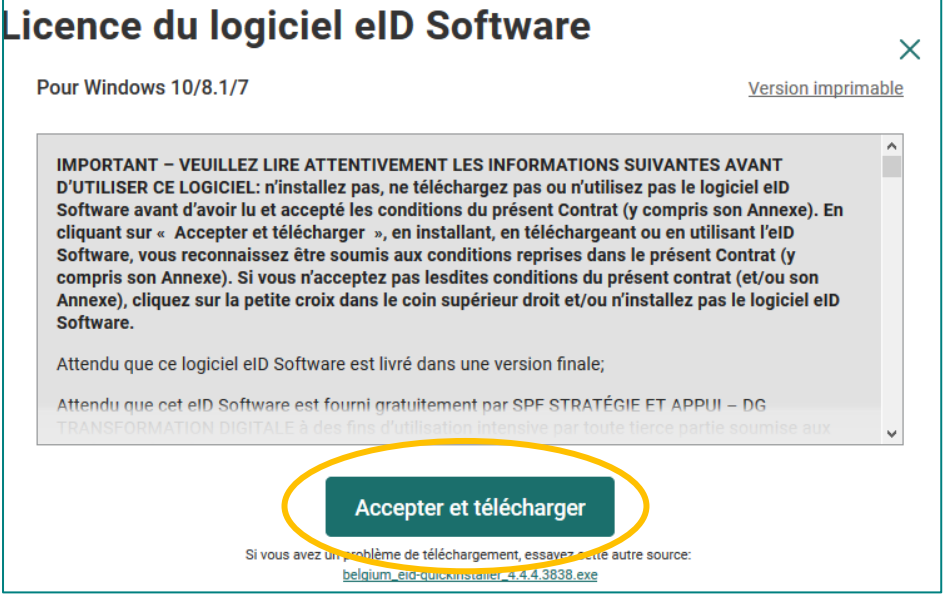

3. Il vous faudra certainement encore cliquer sur « exécuter » pour que le téléchargement et l'installation se fassent.

## EN COLLABORATION AVEC :

#### <span id="page-14-1"></span><span id="page-14-0"></span>1. CIRB

#### <https://cirb.brussels/>

Le Centre d'Informatique pour la Région Bruxelloise (CIRB) est l'organisme d'intérêt public qui, en Région de Bruxelles-Capitale, entend devenir le partenaire technologiquement neutre, compétitif, fiable et de qualité de toute institution publique qui souhaite, en connaissance de cause et de manière pro-active, introduire des TIC novatrices et cohérentes afin de maximiser d'une part, l'efficacité de son fonctionnement et d'autre part, la convivialité des services aux Bruxellois, aux entreprises et aux visiteurs.

*Tél. 02 282 47 70 Avenue des Arts, 21 1000 Bruxelles*

#### <span id="page-14-2"></span>2. Easy.brussels

#### [https://easy.brussels](https://easy.brussels/)

#### L'agence de simplification administrative bruxelloise.

*+32 (0)2 800 33 55 Boulevard du Jardin Botanique 20 1035 Bruxelles*

#### <span id="page-14-3"></span>3. La Région de Bruxelles-Capitale

#### <https://be.brussels/>

#### <span id="page-14-4"></span>4. Le SPF intérieur

#### <https://www.ibz.be/>

Le SPF Intérieur a comme missions la préparation, et l'exécution de la politique du ministre fédéral de la Sécurité et de l'Intérieur dans les domaines suivants :

- la gestion des aspects institutionnels et réglementaires et de l'exercice de certains droits démocratiques, pour autant qu'ils concernent une compétence fédérale : certains articles de la Constitution, le Conseil d'Etat, l'emploi des langues en matière administrative, certaines élections, …
- l'enregistrement et l'identification des personnes physiques
- la politique des étrangers
- la sécurité (ordre public et prévention, secours à la population et gestion de crise)

*1, rue de Louvain 1000 Bruxelles Tél. : 02 500 21 11*